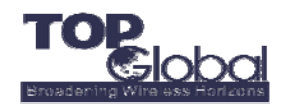

# **Port Forwarding**

For some purpose, we need to deploy some services with a single public IP address while each of the services is hosted by on or more hosts. The following figure shows a typical application scenario of this purpose.

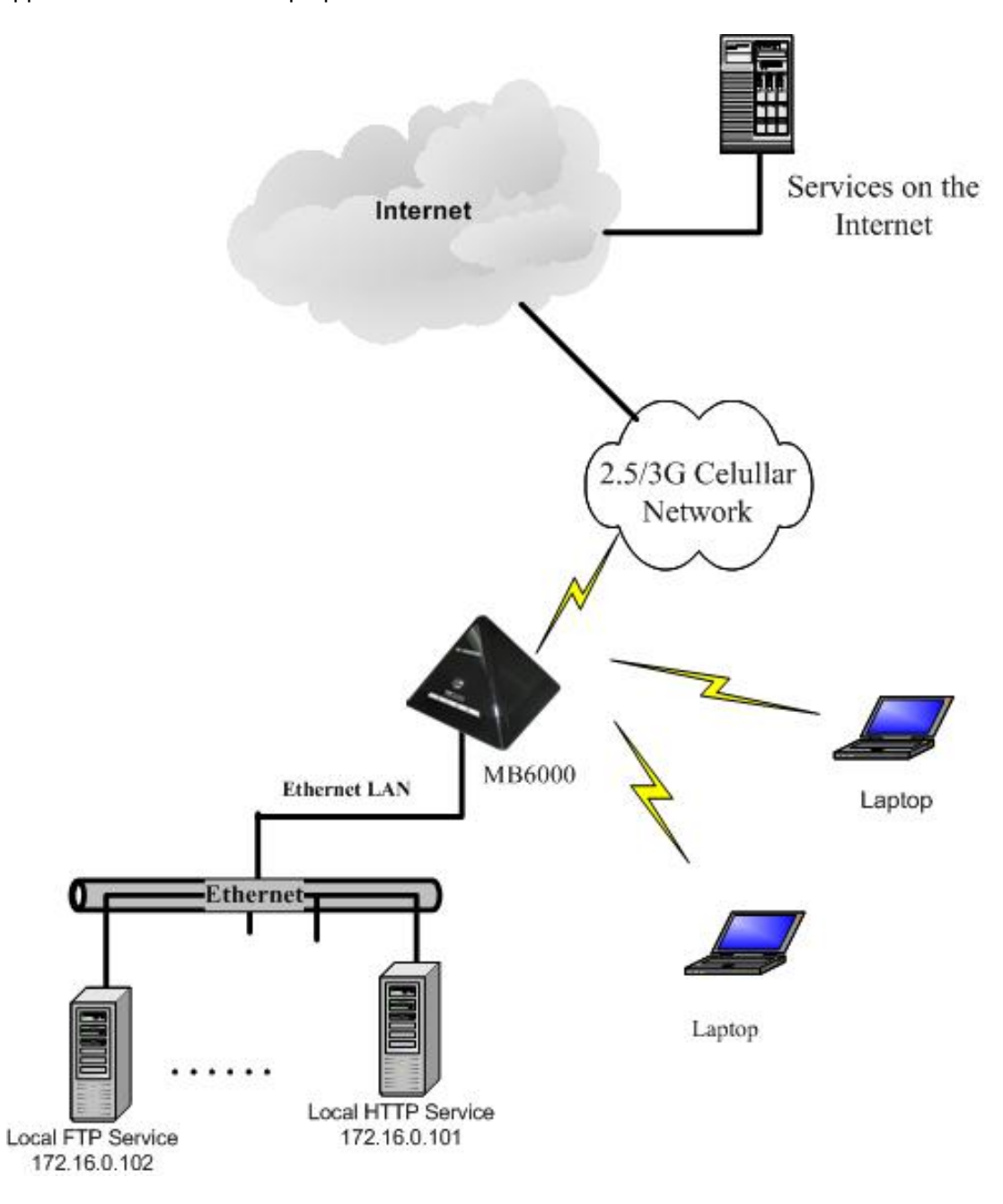

**Figure 1. Network scenario for Port Forwarding.** 

Here we show a sample configuration on MB6000. We assigned a private IP address of 172.16.0.101 to the HTTP server, while 172.16.0.102 to the FTP server. By default, the HTTP

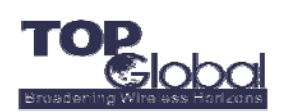

**Port Forwarding**

standard uses a TCP port of 80 while the FTP uses TCP 21 port.

What we need is to make the MB6000 to forward all of the certain packets to the desired hosts. We need to set aside global TCP ports for these two services. For example, we assign TCP port 8080 for the HTTP service on 172.16.0.101, and 8021 for FTP service. Thus the incoming packets from the WAN interface will be forwarded to the desired hosts according to the protocol and the port number. When MB6000 receives a packet from its WAN interface, it will look up the port forwarding table to decide whether this packet should be forwarded and which host/port pair it should be forwarded to.

The table below shows a sample assignment for the network above. The next step is to configure the MB6000 according to the assignment.

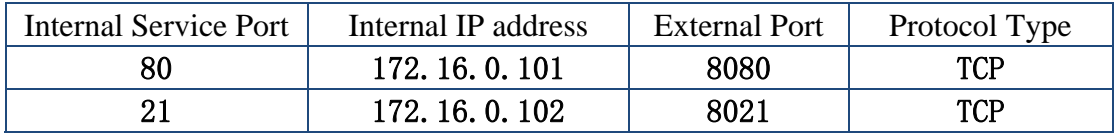

**Figure 2. IP and port assignment for Port Forwarding.** 

## **How to configure Port Forwarding on MB6000**

Login to MB6000's webGUI and go to the "*Firewall*" -> "*Port Forwarding*" page to configure Port Forwarding on MB6000.

**1. Click the "***Add***" button to add a new Port Forwarding rule.** 

**Firewall: Port Forwarding** 

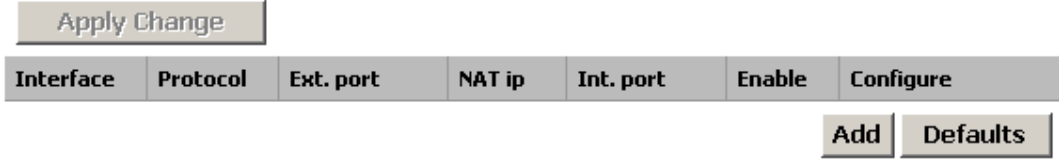

**Figure 3. Port Forwarding page.** 

**2. Fill in the corresponding parameters in the popup window and then click "***Submit***" to submit to MB6000. Note that the "***Submit***" operation does not save the rule automatically. To save the configuration, you need to click the "***Apply Changes***" button on the "***Port Forwarding***" page and reboot to save them to the MB6000.** 

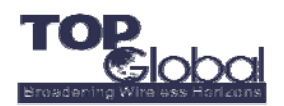

#### **Firewall: Port Forwarding**

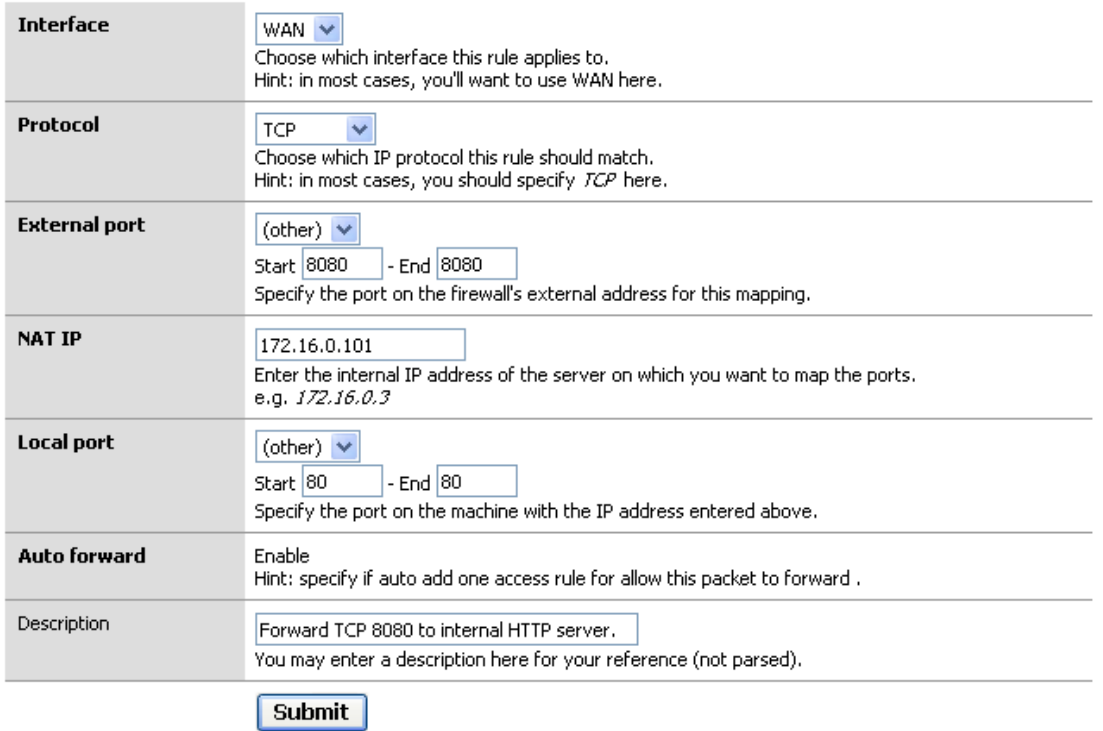

- **Interface:** Currently, there's only one option of "*WAN*".
- **Protocol:** Indicates which protocol will be forwarded in this port forwarding rule. Three options available: *TCP*, **UDP**, **TCP/UDP**. The "*TCP/UDP*" option means that both TCP and UDP are applied.
- **External port:** Indicates which ports in the incoming packets will be forwarded.
- NAP IP: This indicates the IP address of the internal host which the certain packets would be forwarded to.
- **Local port:** To which port on the internal host the certain packets should be forwarded.
- **Auto forward:** Always enabled, unless this rule has been disabled on "**Firewall**" -> "**Port Forwarding**" page.
- **Description (optional):** Comments to this rule.
- **3. Click the "***Apply Changes***" button to save all of the changes and click "***Reboot***" to save them to MB6000 and reboot the device.**

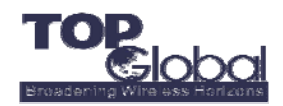

**Port Forwarding**

### Firewall: Port Forwarding

The firewall port forwarding rule configuration has been changed. You must apply the changes in order for them to take effect.

### Apply Change

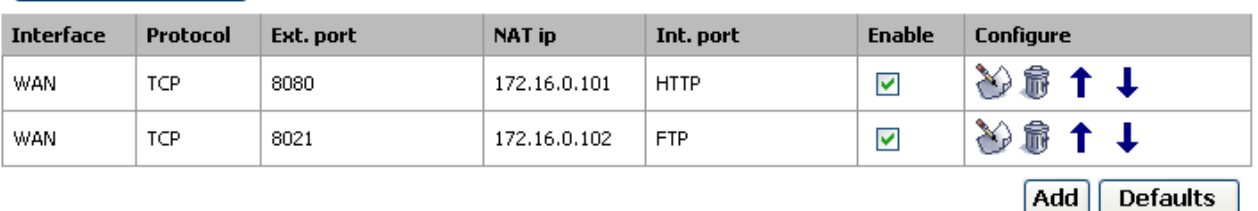

- **Enable Checkbox:** Check or uncheck this box to enable or disable this entry.
- Move up, Move down: Re-arrange the order of each item in the list.
- **Apply Change:** Click the *Apply Change* button to validate the change immediately. No reboot is needed here.
- **Add:** Click the *Add* button, a pop-up window to add a port forwarding entry will appear.

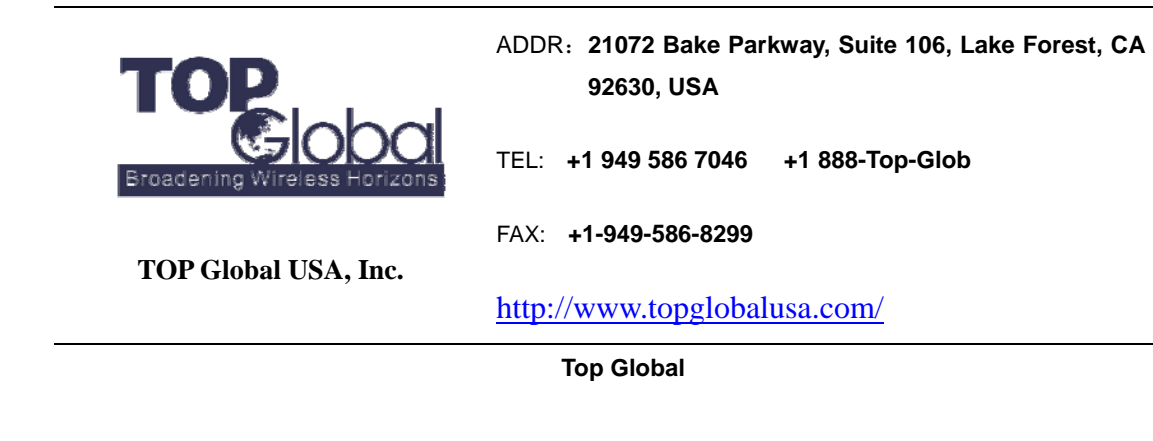